# Fonction RECHERCHEX

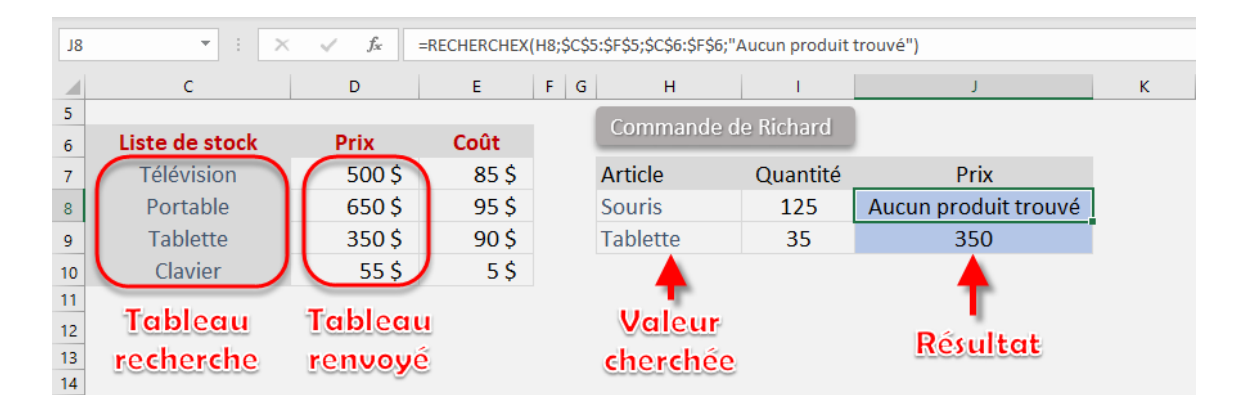

Vous avez déjà voulu rechercher des valeurs avec Excel? Laquelle des fonctions suivantes avez-vous utilisée?

La fonction dynamique RECHERCHEV? La fonction horizontale RECHERCHEH? La fonction compliquée EQUIV?

Même si les fonctions Excel ci-dessus peuvent faire l'affaire, elles ont leurs propres limites. Une solution à ce problème consiste à utiliser la fonction Excel **introduite par Microsoft 365: RECHERCHEX!** 

Si vous utilisez l'une des anciennes versions d'Excel (2010, 2013, 2016, 2019), vous ne pourrez pas appeler cette fonction.

La fonction RECHERCHEX fournit un remplacement polyvalent et exceptionnel aux fonctions Excel susmentionnées. Elle permet de rechercher rapidement des valeurs dans un ensemble de données (tout comme RECHERCHEV) avec plus de souplesse et des avantages supplémentaires:

- Elle peut rechercher des données **à droite ou à gauche** des valeurs de recherche.
- Elle recherche une **correspondance exacte par défaut**. Vous n'avez pas besoin d'entrer un argument supplémentaire pour cela.
- Elle permet de fournir **une valeur ou un texte personnalisé** si le résultat de la recherche n'est pas trouvé.
- Elle peut effectuer une **recherche de correspondance partielle à l'aide de caractères génériques**.
- Elle peut rechercher des valeurs à la fois **horizontalement** et **verticalement**.
- Elle peut renvoyer une **plage de valeurs** au lieu d'une valeur unique, ce qui permet d'étaler les résultats.
- Elle permet de trouver la **dernière occurrence** dans les données.

Vous êtes impatient? Lisez la suite pour en savoir plus sur RECHERCHEX!

## **RECHERCHEX - Introduction**

## *Que fait cette fonction?*

RECHERCHEX peut être utilisée pour rechercher une valeur spécifique dans un tableau et renvoyer la valeur de la même ligne à partir d'un autre tableau. Elle peut:

- rechercher la valeur à la fois horizontalement et verticalement;
- effectuer une correspondance exacte ou approximative;
- utiliser des caractères génériques;
- renvoyer un texte personnalisé si aucun résultat n'est trouvé ;
- elle n'a même pas la restriction imposant au tableau de retour d'être à droite du tableau de recherche.

N'est-ce pas incroyable? C'est une fonction puissante qui améliore les fonctions de recherche existantes!

## *Syntaxe de la formule:*

## **=RECHERCHEX (valeur\_recherchée; tableau\_recherche; tableau\_renvoyé; [si\_non\_trouvé];[mode\_correspondance];[mode\_recherche])**

#### où:

- **valeur recherchée** la valeur à rechercher;
- **tableau recherche** plage ou tableau dans lesquels vous cherchez la valeur ;
- **tableau renvoyé** plage ou tableau dans lesquels vous cherchez le résultat;
- **[si\_non\_trouvé]** la valeur que vous souhaitez afficher si aucun résultat n'est trouvé ;
- **[mode\_correspondance]**
	- ◊ **0**: correspondance exacte (si aucun résultat trouvé, alors erreur)
	- ◊ **–1**: correspondance exacte ou inférieure suivante (si aucun résultat trouvé, la valeur immédiatement inférieure est affichée)
	- ◊ **1**: correspondance exacte ou supérieure suivante (si aucun résultat trouvé, la valeur immédiatement supérieure est affichée)
	- ◊ **2**: caractères génériques
- **[mode\_recherche]** 
	- ◊ **1**: rechercher à partir de la première valeur
	- ◊ **–1**: rechercher à partir de la dernière valeur
	- ◊ **2**: recherche binaire ascendante
	- ◊ **–2**: recherche binaire descendante

# **Comment utiliser RECHERCHEX ?**

L'exemple ci-dessous présente deux tableaux :

- Liste de stock contenant le code, le nom, le prix et le coût du produit
- Tableau des commandes contenant les quantités commandées

Vous voulez extraire le prix des produits depuis le tableau de la liste de stock à l'aide de RECHERCHEX.

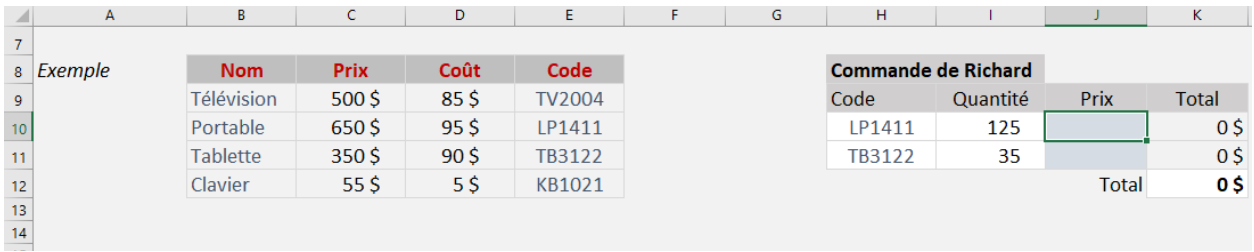

**ÉTAPE 1:** Entrez la fonction **RECHERCHEX** dans une cellule vide :

## **=RECHERCHEX(**

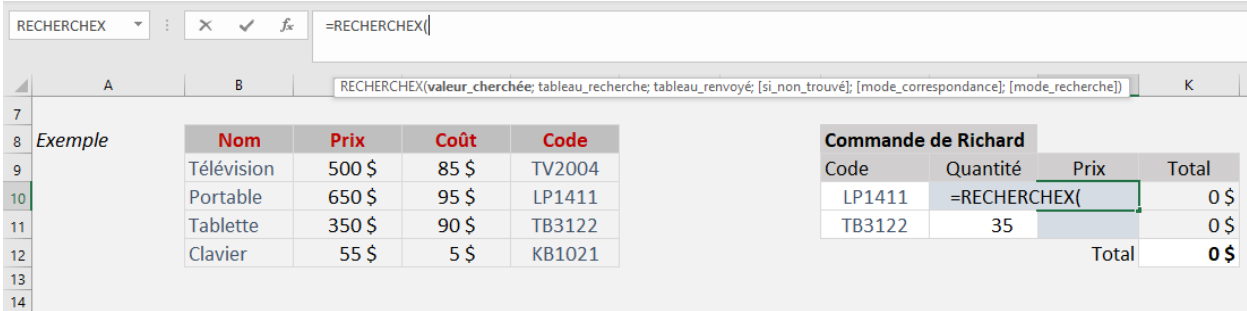

**ÉTAPE 2:** Saisissez le **premier argument de la fonction** – *valeur\_cherchée (le code du produit recherché):*

## **=RECHERCHEX(H10;**

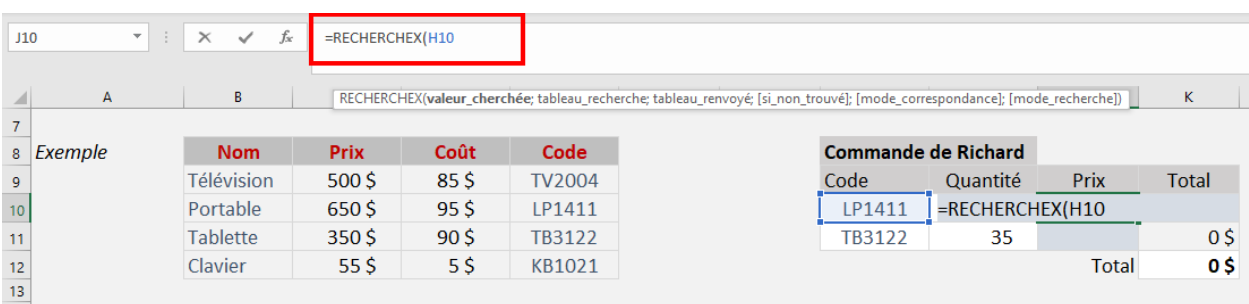

**ÉTAPE 3:** Saisissez le **deuxième argument RECHERCHEX** – *tableau\_recherche (le tableau qui contient tous les codes de produit).* Appuyez sur **F4** après avoir sélectionné la plage de recherche, pour obtenir des valeurs absolues.

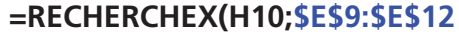

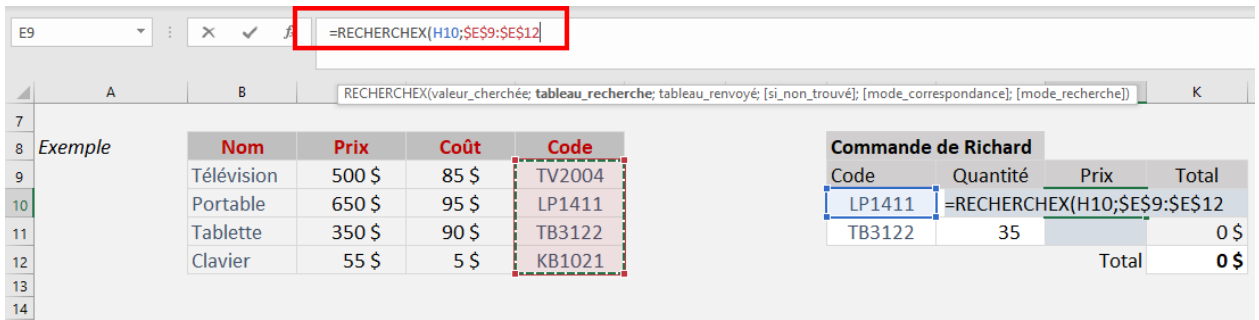

**ÉTAPE 4:** Saisissez le **troisième argument RECHERCHEX** - *tableau\_renvoyé (le tableau qui contient le prix de l'article cherché)*. Appuyez sur **F4**, puis sur **Entrée**.

### **=RECHERCHEX(H10;\$E\$9:\$E\$12;\$C\$9:\$C\$12)**

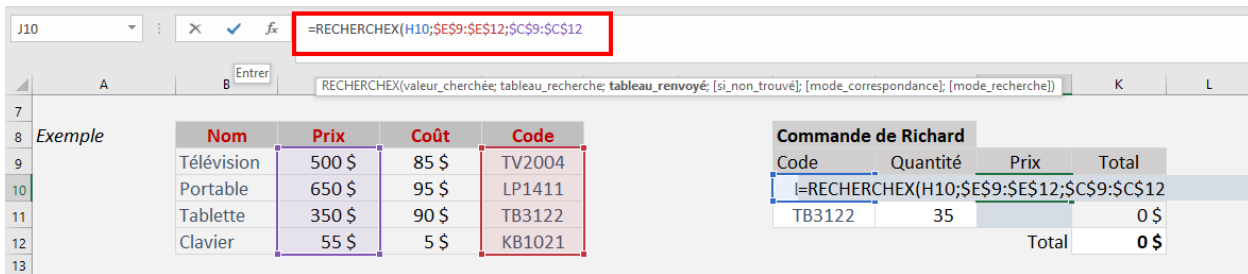

Comme vous pouvez le constater, Excel a extrait le prix du code LP1411 de la liste de stock et a fourni le résultat (650 \$) dans la cellule.

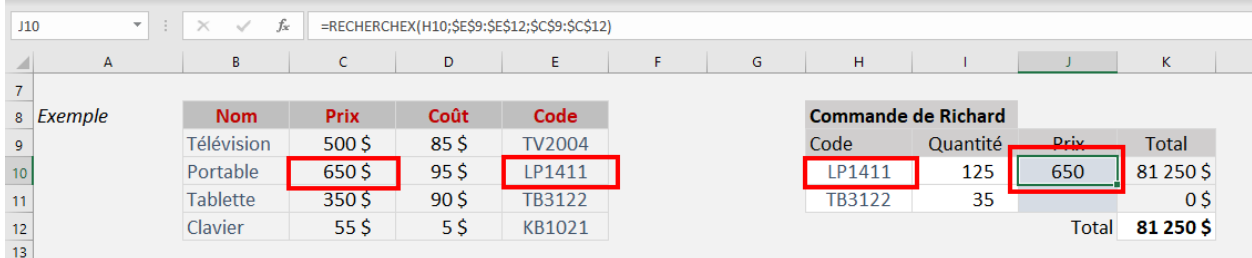

**Appliquez la même formule au reste des cellules** en faisant glisser vers le bas la poignée du coin inférieur droit.

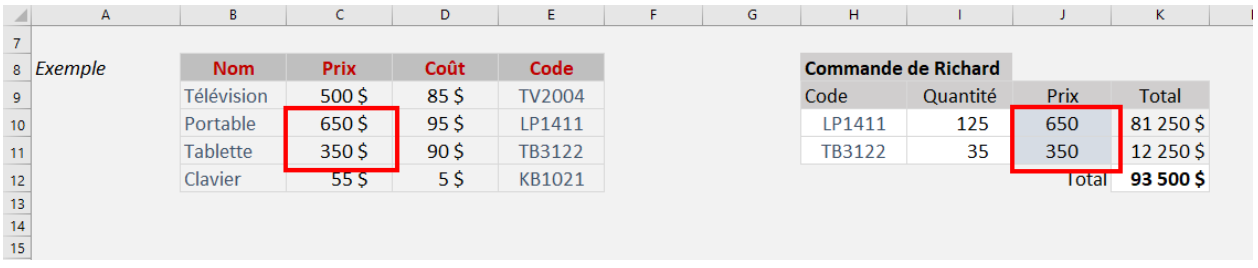

Que faire si vous recherchez un nom de produit qui n'est pas dans le tableau de la liste de stock?

Excel vous enverra une **erreur**.

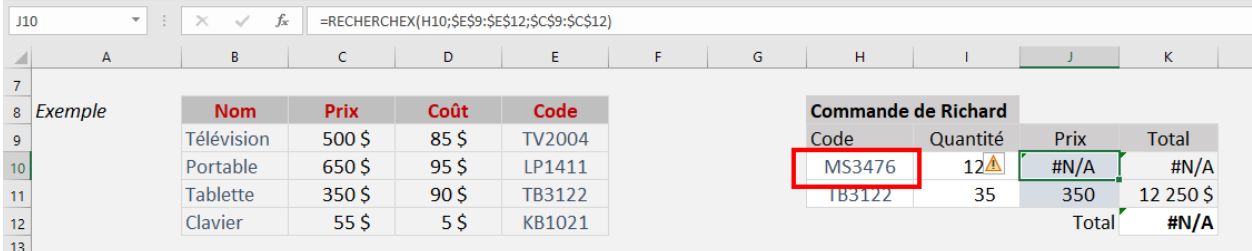

Pour éviter d'afficher cette erreur, vous pouvez ajouter un texte personnalisé (par exemple, *Aucun produit trouvé*) à afficher.

Pour ce faire, il suffit d'ajouter le **quatrième argument optionnel de la fonction RECHERCHEX -** *[si\_non\_trouvé]***.**

## **=RECHERCHEX(H10;\$E\$9:\$E\$12;\$C\$9:\$C\$12; "Aucun produit trouvé")**

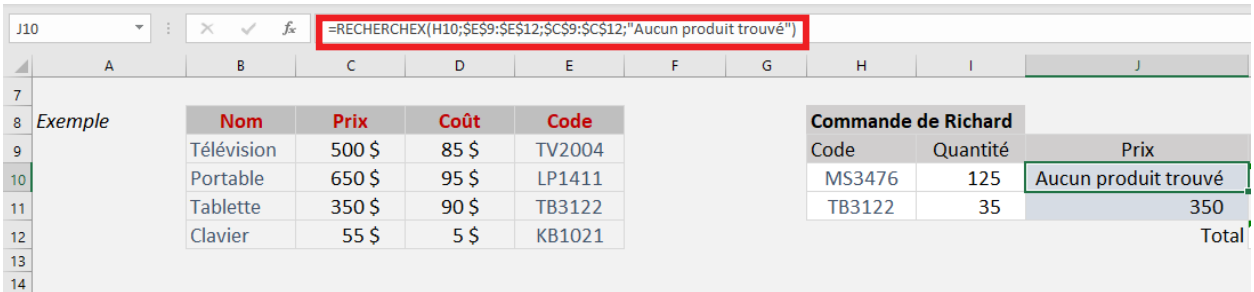

Il s'agissait d'un exemple de base de l'utilisation de RECHERCHEX. Explorons en détail les utilisations avancées de cette fonction.

# **Correspondance approximative**

Dans cet exemple, Excel va **rechercher le revenu donné** dans la cellule E9 et **trouver le taux d'imposition correspondant** dans la colonne C.

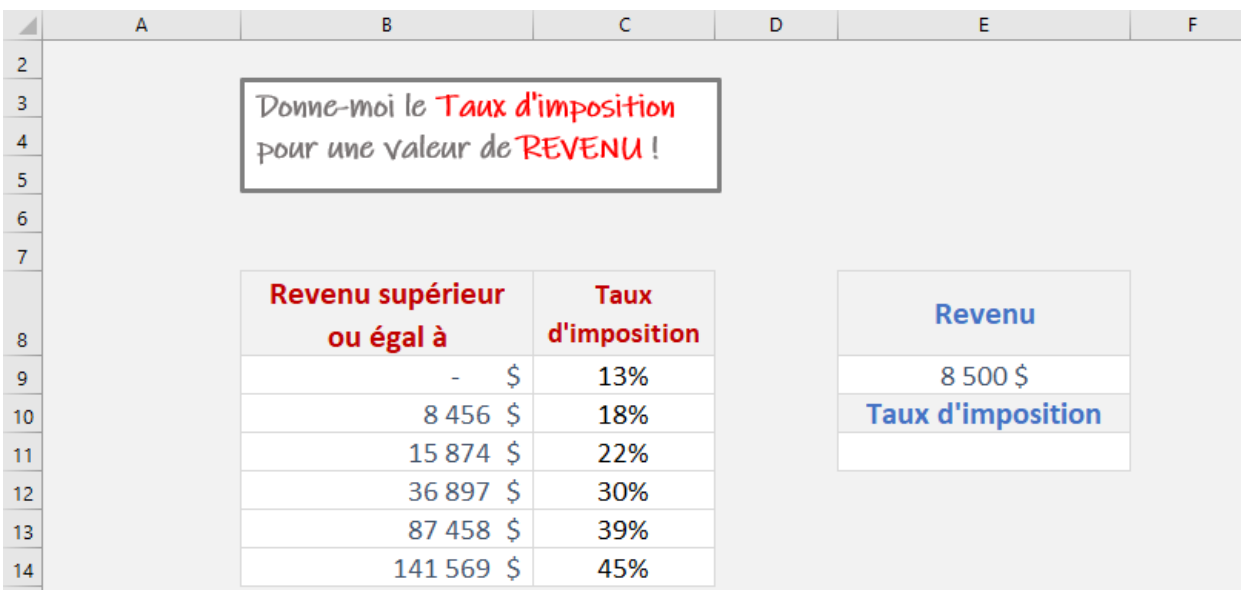

En plus de rechercher une correspondance exacte, Excel peut aussi rechercher une correspondance approximative. Si une correspondance exacte n'est pas trouvée, il cherchera le prochain élément plus petit ou plus grand en fonction de l'entrée fournie.

Si le revenu est supérieur ou égal à 0 \$, le taux d'imposition est de 13 %. De même, si le revenu est supérieur ou égal à 8 456 \$, le taux d'imposition est de 18 %, et ainsi de suite.

Utilisons donc cette fonction pour **déterminer le taux d'imposition pour le montant du revenu mentionné** dans la cellule E9.

## **=RECHERCHEX (valeur\_cherchée; tableau\_recherche; tableau\_renvoyé; [si\_non\_trouvé];[mode\_correspondance];[mode\_recherche])**

Ici, les trois arguments permanents et l'argument facultatif [mode\_correspondance] sont utilisés. Les arguments [si\_non\_trouvé] et [mode\_recherche] sont ignorés. Voici comment **rechercher une correspondance approximative** à l'aide de RECHERCHEX.

**ÉTAPE 1:** Saisissez le **premier argument valeur\_cherchée** – *le montant du revenu* mentionné dans la cellule E5.

#### **=RECHERCHEX(E5**

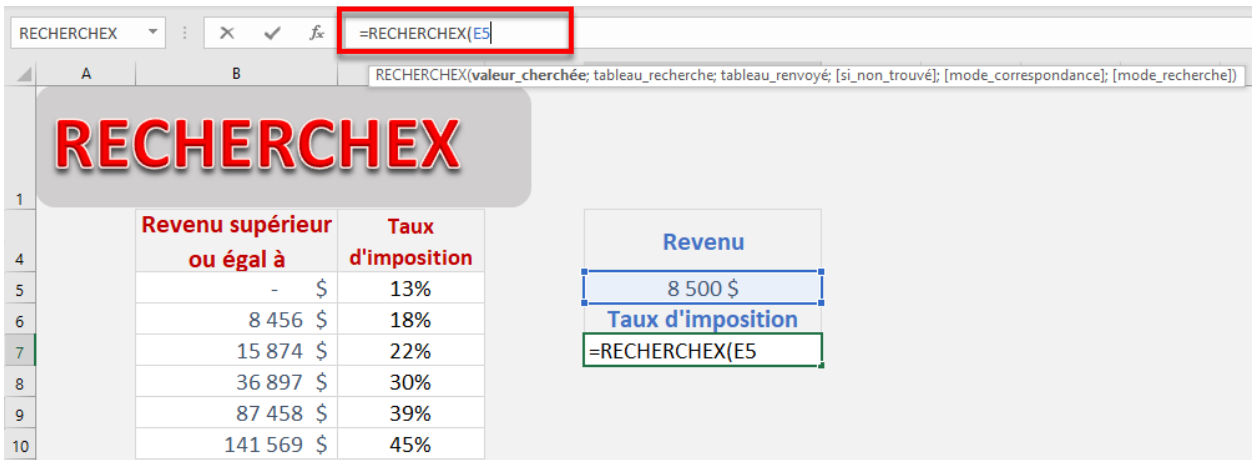

**ÉTAPE 2:** Saisissez le **deuxième argument tableau\_recherche** – *la plage contenant les tranches de revenus* (B5:B10).

#### **=RECHERCHEX(E5;B5:B10**

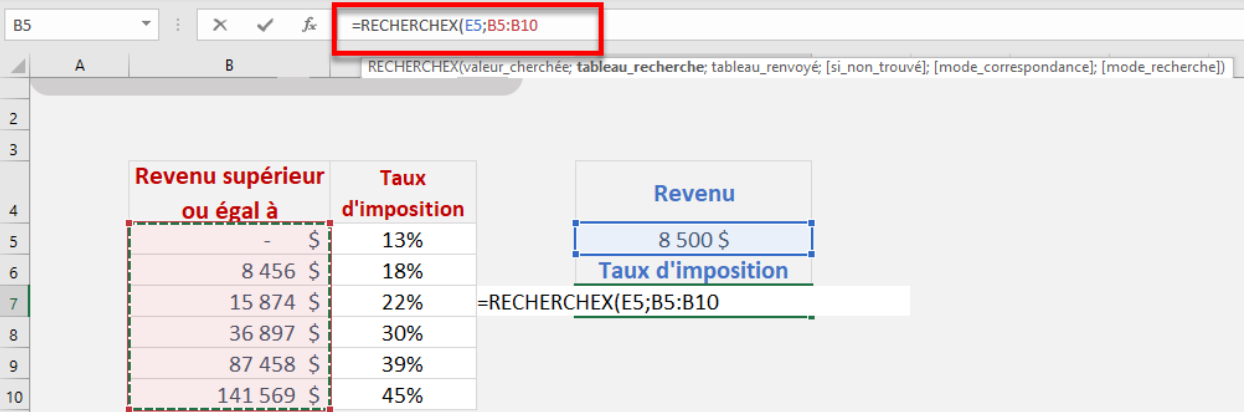

**ÉTAPE 3:** Saisissez le **tableau\_renvoyé**.

## **=RECHERCHEX(E5;B5:B10;C5:C10**

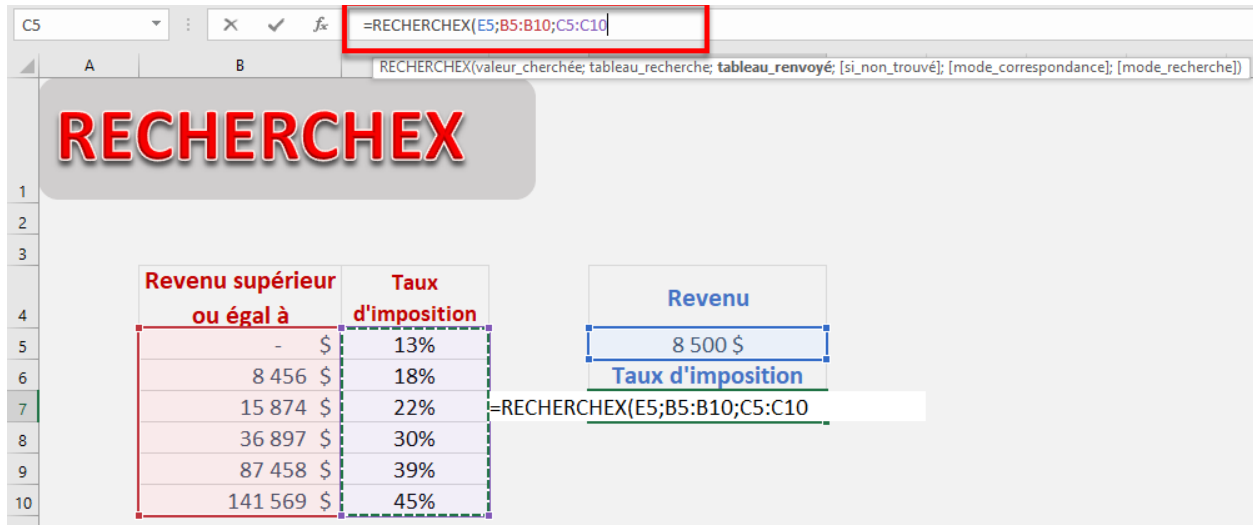

- **ÉTAPE 4:** Entrez le 5<sup>e</sup> argument [mode\_correspondance]. Les valeurs acceptées pour cet argument sont:
	- **0**: correspondance exacte (si aucun résultat trouvé, alors erreur)
	- **–1**: correspondance exacte ou prochaine plus petite (si aucun résultat trouvé, alors la prochaine plus petite valeur sera affichée)
	- **1**: correspondance exacte ou plus grande suivante (si aucun résultat n'est trouvé, la plus grande valeur suivante sera affichée)
	- **2**: caractères génériques.

Dans cet exemple, la valeur sera -1.

### **=RECHERCHEX(E5;B5:B10;C5:C10;;-1)**

Le **4e argument est ignoré**, c'est pourquoi il faut deux «**;**».

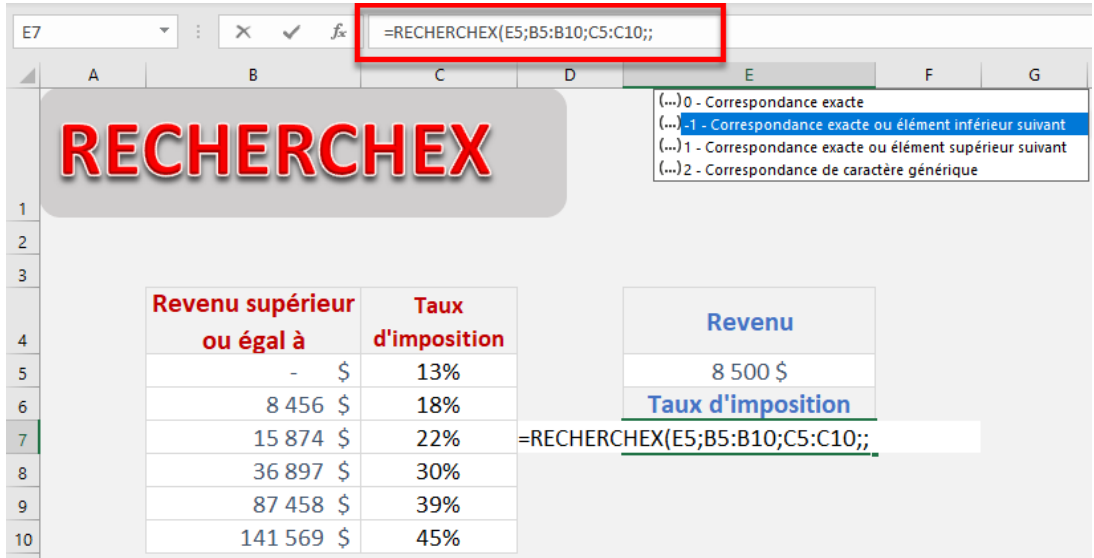

Voici la formule à utiliser:

## **=RECHERCHEX(E5;B5:B10;C5:C10;;-1)**

Cette fonction effectue une correspondance exacte par défaut; il faut donc utiliser l'argument facultatif de la fonction, **[mode\_correspondance]**. Ainsi, si Excel ne trouve pas une correspondance exacte, il recherchera la plage de revenus immédiatement inférieure mentionnée dans le tableau.

L'un des avantages de l'utilisation de cette fonction par rapport à RECHERCHEV pour une correspondance approximative est que vous n'avez pas besoin de trier les données en ordre croissant. Excel s'en charge tout seul!

Cet exemple présente les données non classées en ordre croissant.

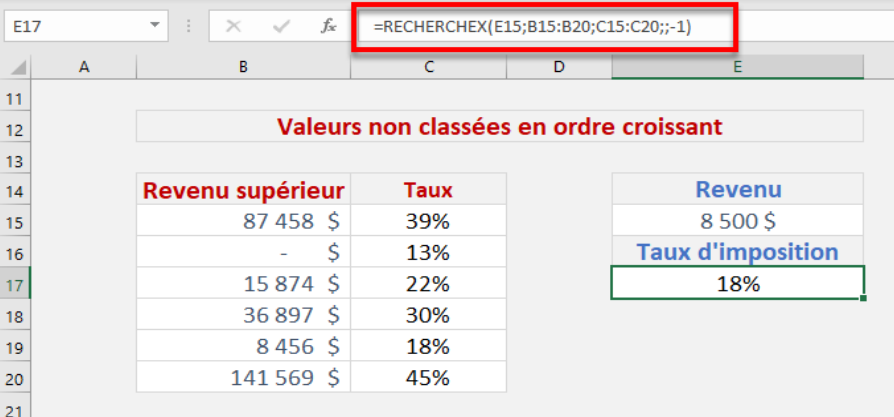

Vous pouvez utiliser la même formule dans des données classées de manière aléatoire et Excel fournira le même résultat correct.

# **Formules Formules**

# **Recherche horizontale**

La syntaxe pour effectuer une recherche horizontale à l'aide de RECHERCHEX est la même que pour la recherche verticale.

Il suffit de **fournir à Excel l'objet recherché et un tableau de retour**, son orientation n'ayant aucune importance pour la fonction RECHERCHEX.

Dans cet exemple, le nom du produit est affiché à la ligne 6 et le prix à la ligne 7. Il faut effectuer une consultation horizontale pour obtenir les résultats.

**ÉTAPE 1: Saisissez la valeur de référence**, soit le nom du produit mentionné dans la cellule H7.

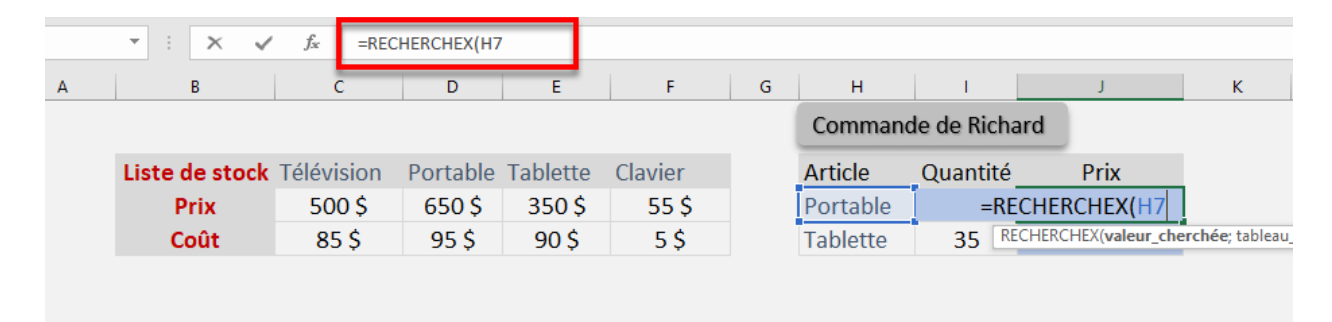

## **=RECHERCHEX(H7**

**ÉTAPE 2: Saisissez le tableau de recherche**, soit le tableau contenant le nom du produit. Appuyez sur **F4** pour rendre fixes les références du tableau.

### **=RECHERCHEX(H7;\$C\$6:\$F\$6**

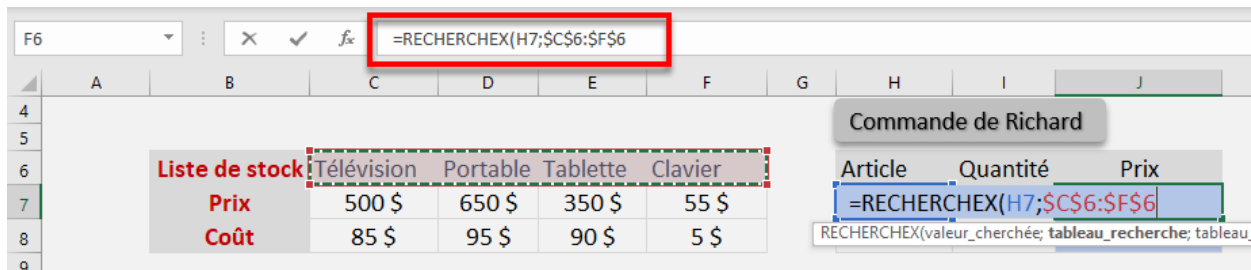

**ÉTAPE 3: Saisissez le tableau de retour**, soit le tableau qui doit donner les prix du produit. N'oubliez pas d'appuyer sur **F4**.

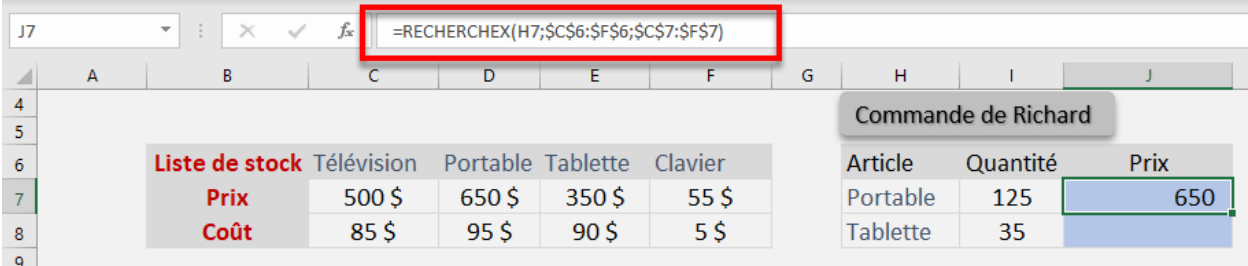

## **=RECHERCHEX(H7;\$C\$6:\$F\$6;\$C\$7:\$F\$7)**

C'est aussi simple que cela d'effectuer une consultation horizontale à l'aide de la nouvelle fonction RECHERCHEX !

## **Retourner une plage au lieu d'une valeur**

La fonction RECHERCHEX a la possibilité de renvoyer plusieurs valeurs au lieu d'une seule en cas de correspondance exacte. Il ne faut pas modifier la syntaxe, il suffit d'entrer la plage entière dans la fonction au lieu d'une seule colonne ou ligne.

Dans cet exemple, nous voulons extraire tous les détails relatifs au nom du produit mentionné dans la cellule G5.

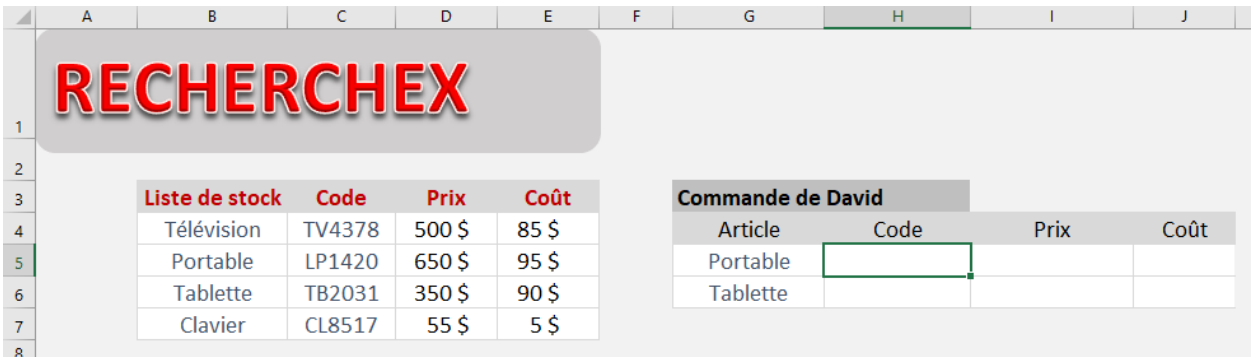

**ÉTAPE 1:** Sélectionnez la cellule contenant la valeur de recherche.

## **=RECHERCHEX(G5**

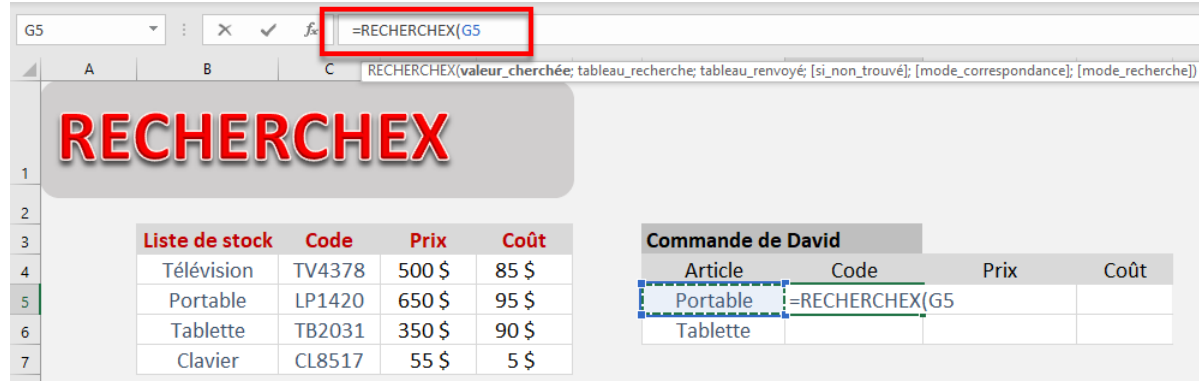

**ÉTAPE 2:** Sélectionnez la plage contenant la liste des produits et appuyez sur **F4**.

## **=RECHERCHEX(G5;\$B\$4:\$B\$7**

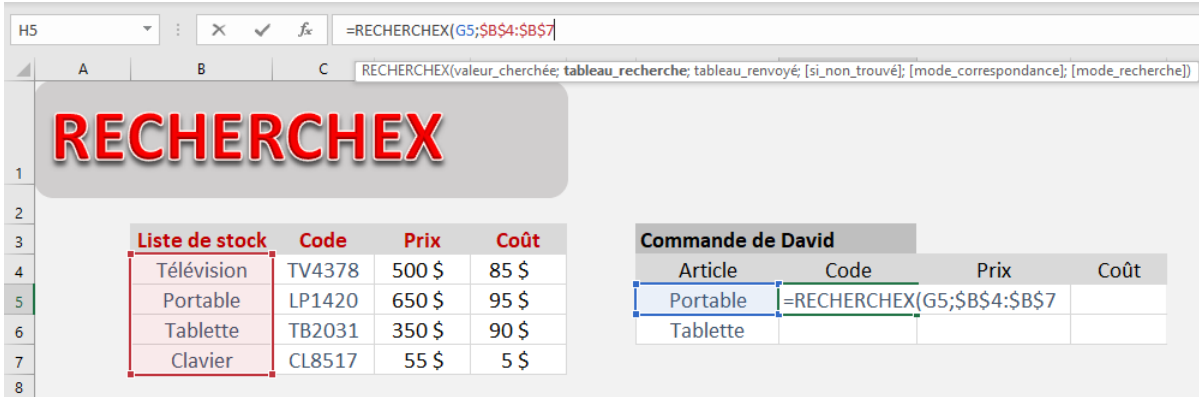

**ÉTAPE 3:** Sélectionnez la plage entière contenant les colonnes du code, du prix et du coût. Appuyez sur **F4**.

## **=RECHERCHEX(G5;\$B\$4:\$B\$7;\$C\$4:\$E\$7)**

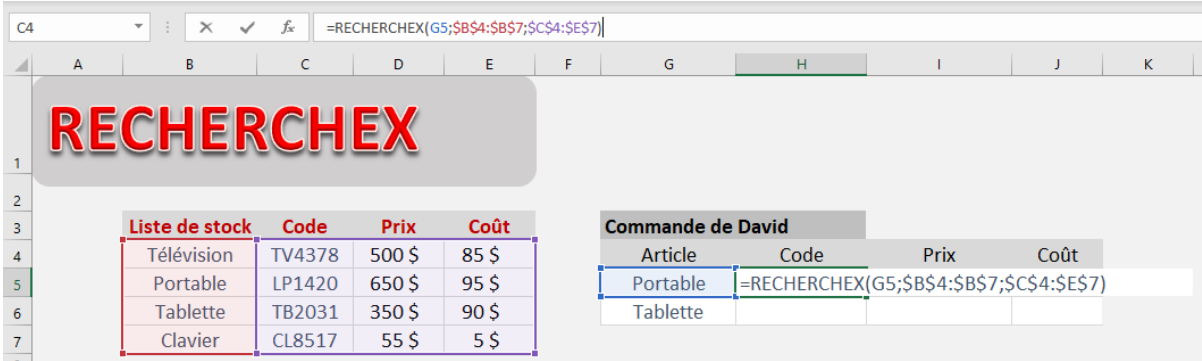

Excel va extraire ou «répandre» toutes les valeurs à l'aide de la formule RECHERCHEX.

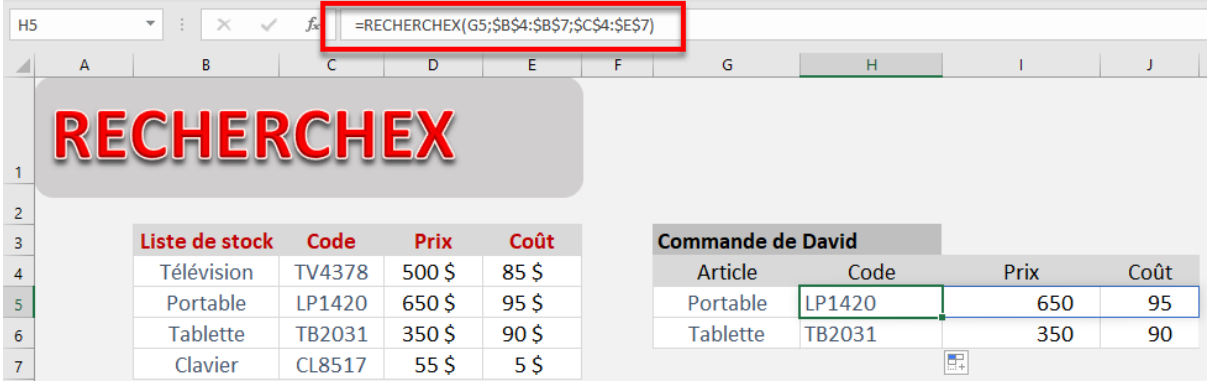

# **Utilisation des caractères génériques**

RECHERCHEX permet de rechercher **une correspondance partielle** en utilisant des caractères génériques tels que : **\*? ~**

Cette opération peut également être effectuée à l'aide de Excel RECHERCHEV. Mais un problème se pose lorsque vous essayez de rechercher le caractère de remplacement lui-même dans les données.

Avec RECHERCHEX, vous pouvez utiliser des caractères génériques dans l'argument **valeur\_cherchée** et le spécifier dans l'argument **[mode\_correspondance]**. Saisissez **2** comme valeur *mode\_correspondance* pour indiquer à Excel que vous essayez d'effectuer une correspondance partielle.

Les trois caractères spéciaux reconnus par Excel sont les suivants:

- L'**astérisque (\*)** représente un nombre quelconque de caractères. Par exemple, Charl\* pourrait signifier Charlie, Charlotte, Charles, etc.
- Le **point d'interrogation (?)** représente un caractère. Par exemple,?oe peut signifier Noe, Joe, Zoe, etc.
- Le **tilde (~)** sert à indiquer que l'astérisque ou le point d'interrogation n'est pas un caractère générique. Il doit être placé juste avant **\*** ou **?**

Les exemples présentent l'utilisation des caractères génériques **\*** ou **?** pour trouver une correspondance partielle et renvoyer l'adresse électronique correspondante.

**Char\*** recherche la première correspondance commençant par Char et un nombre quelconque de caractères après cela (**Charlotte**) et renvoie l'adresse électronique correspondante (**charlotte\_tan@gmail.com**).

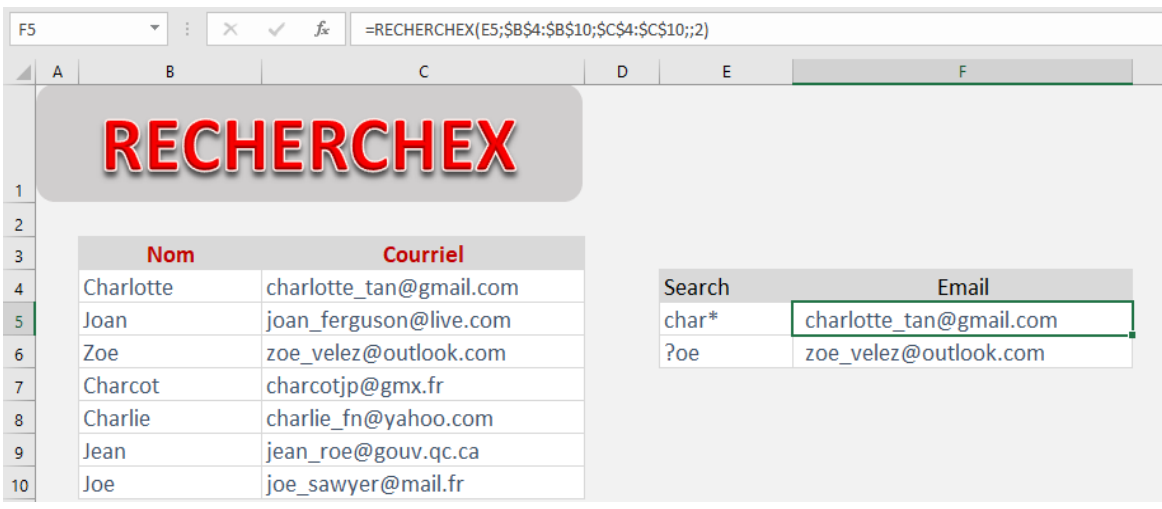

## **=RECHERCHEX(E5;\$B\$4:\$B\$10;\$C\$4:\$C\$10;;2)**

**?oe** recherche la première correspondance commençant par n'importe quel caractère suivi de oe (Zoe) et renvoie l'adresse électronique correspondante (**zoe\_velez@outlook.com**).

## **=RECHERCHEX(E6;\$B\$4:\$B\$10;\$C\$4:\$C\$10;;2)**

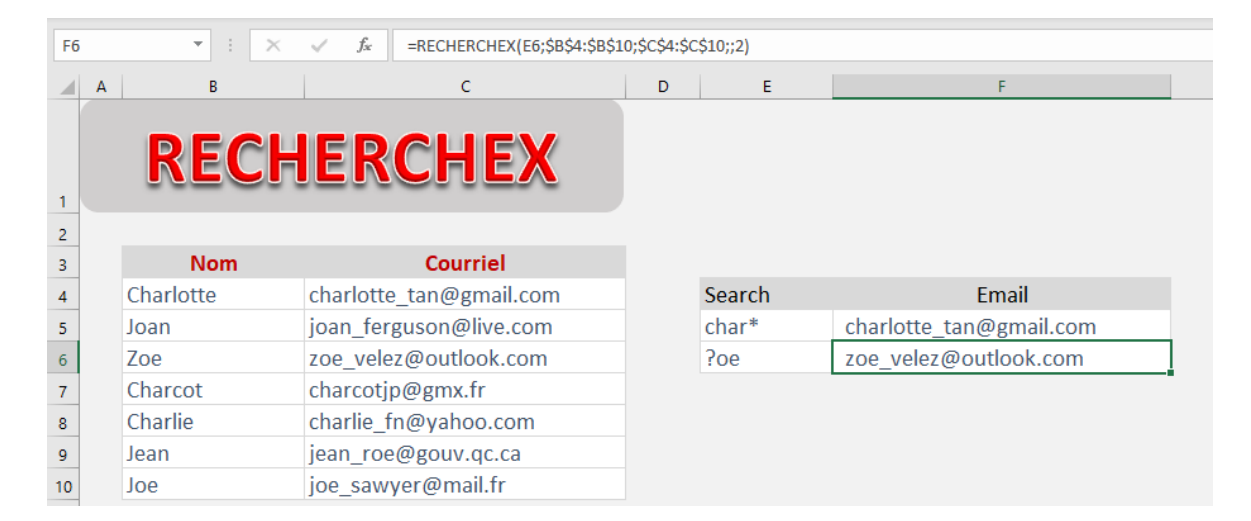

## **Recherche de bas en haut**

Cet exemple recherche une valeur **du bas vers le haut** au lieu de la direction par défaut (de haut en bas). Pour cela, vous devez utiliser le 6<sup>e</sup> argument de la fonction, soit *[mode\_recherche*]. Il s'agit d'une fonctionnalité très pratique si vous souhaitez trouver la **dernière occurrence d'un élément** dans les données.

Cet exemple fournit la date de la vente, le nom du produit et le prix mentionné. Il faut trouver le dernier prix auquel un produit spécifique a été vendu.

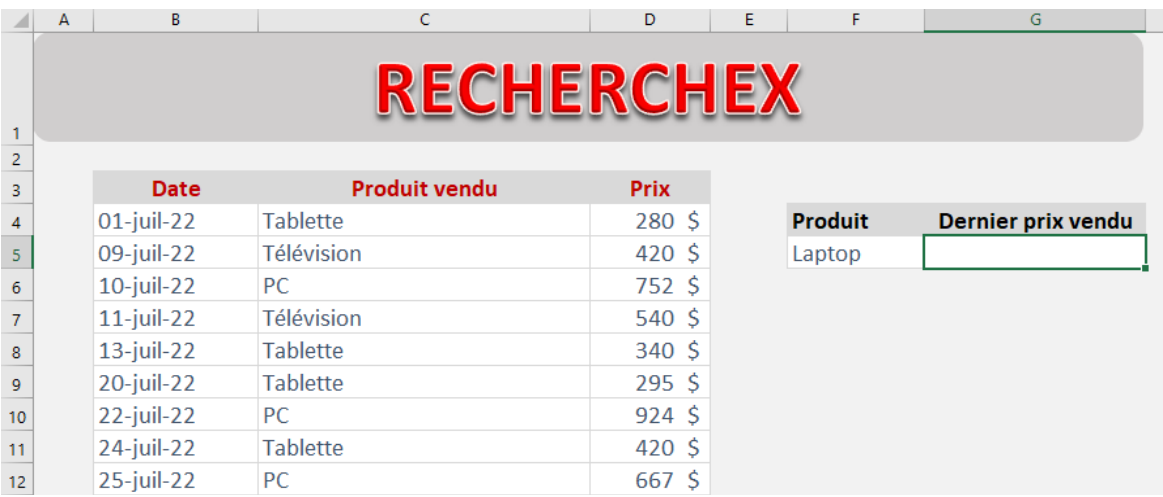

**ÉTAPE 1:** Saisissez la valeur recherchée, soit le nom du produit mentionné dans la cellule F5.

## **=RECHERCHEX(F5**

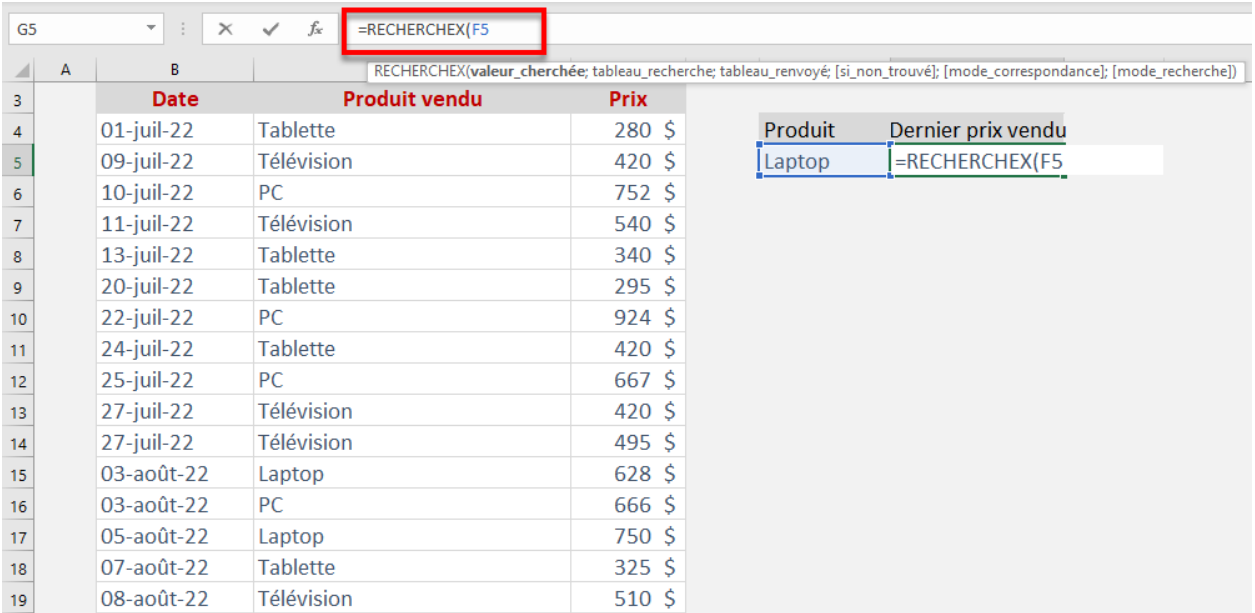

**ÉTAPE 2:** Saisissez le **tableau de recherche**, soit le tableau contenant le nom du produit.

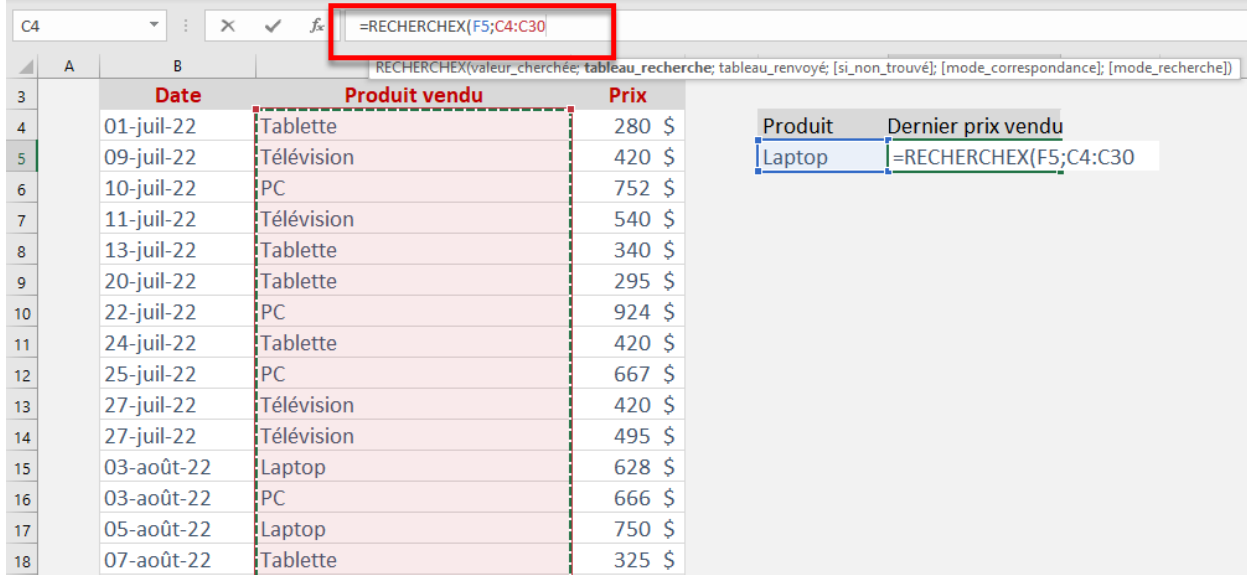

## **=RECHERCHEX(F5;C4:C30**

**ÉTAPE 3:** Indiquez le **tableau renvoyé**, soit le tableau qui contiendra le ou les prix du produit.

## **=RECHERCHEX(F5;C4:C30;D4:D30**

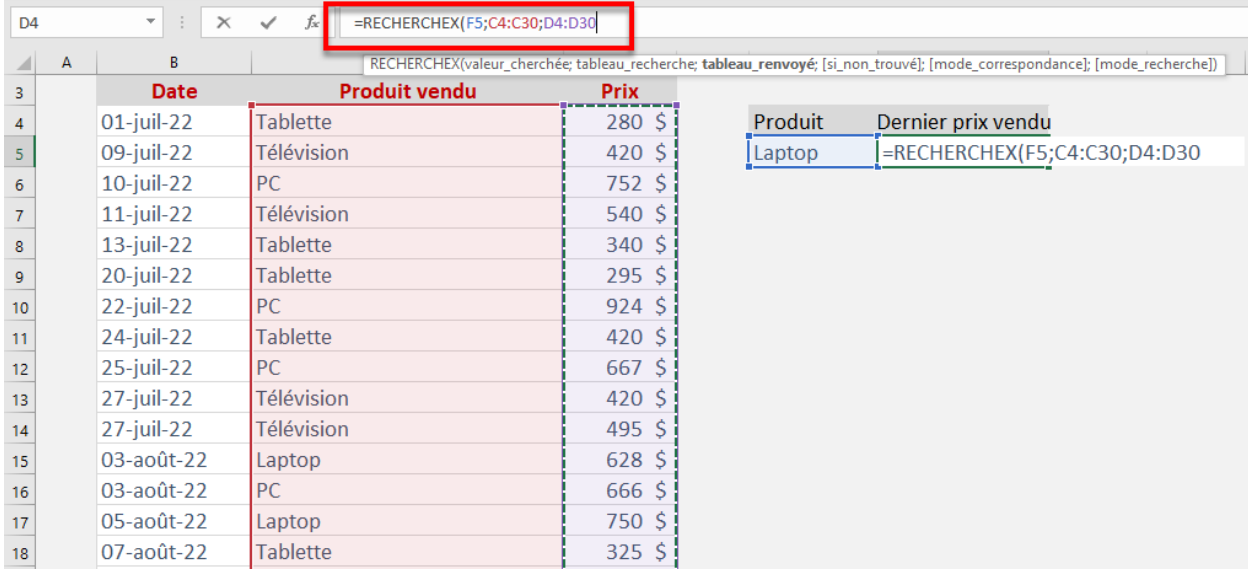

**ÉTAPE 4:** Entrez le 6<sup>e</sup> argument [mode\_recherche]. Ce sera -1 dans cet exemple, car vous cherchez de bas en haut. **N'oubliez pas de saisir trois fois ; avant l'argument.** 

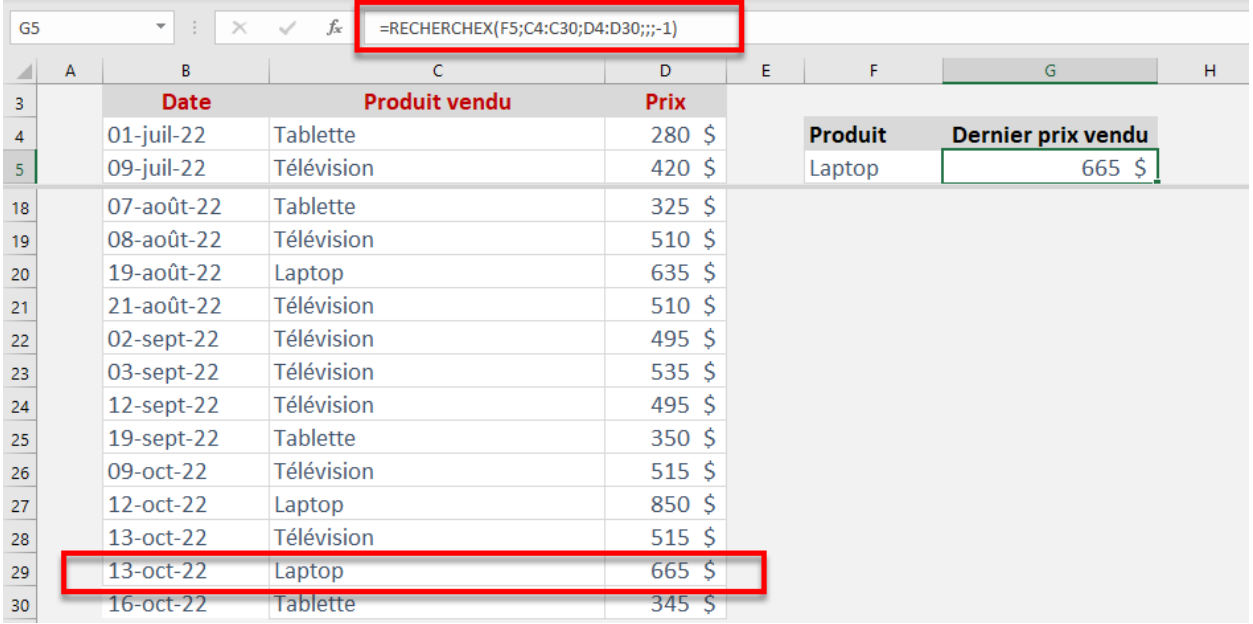

### **=RECHERCHEX(F5;C4:C30;D4:D30;;;-1)**

**Excel commence la recherche à partir du bas** et la première correspondance est extraite comme résultat.